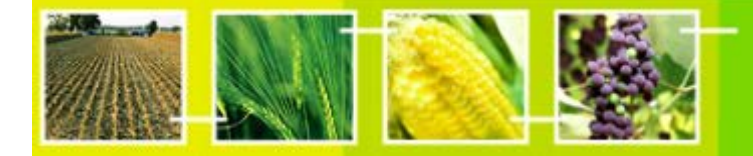

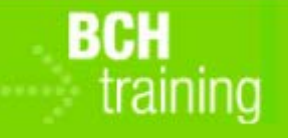

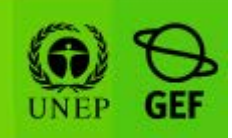

# **ETUDE DE CAS 04:**

**Enregistrement de données dans le portail central du CEPRB – (Coordonnées de personne ressource et autorités nationales compétentes)**

### **Objectif :**

- Comprendre le processus d'enregistrement d'informations (transmission et approbation) dans le CEPRB, spécialement au niveau des coordonnées de personne ressource et des autorités nationales compétentes.
- Avoir une connaissance générale des différentes fenêtres de saisie de données.

#### **Référence :**

- Site de formation du CEPRB (Aller à [http://bch.cbd.int/>](http://bch.cbd.int/) Aide (ou Ressources) > Site de formation du CEPRB)
- Module de Formation 06 : Utilisation du Centre de Gestion
- Module de Formation 07 : Enregistrement d'Informations Nationales

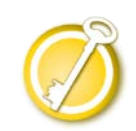

**ETUDE DE CAS 04:** 

**Enregistrement de données dans le portail central du CEPRB – (Coordonnées de personne ressource et autorités nationales compétentes)**

**Les participants doivent former des groupes disposés en 5 rangées comme suit [1](#page-1-0) :**

Rangée 1: Groupe 1 - Grèce Rangée 2: Groupe 2 - Angola Rangée 3: Groupe 3 - Andorre Rangée 4: Groupe 4 - Comores Rangée 5: Groupe 5 - Bénin

**Chaque participant, dans chacun des groupes, tiendra le rôle du** correspondant national du CEPRB à tour de rôle **pendant que les autres** tiendront le rôle d'utilisateur national autorisé.

L'adresse électronique inscrite est l'adresse électronique que vous avez utilisée pour créer votre compte d'utilisateur général sur le CEPRB. Votre mot de passe est le mot de passe que vous avez saisi lors de la création de votre compte d'utilisateur du CEPRB.

Si vous ne vous êtes pas encore crée de compte d'utilisateur général du CEPRB, faites-le maintenant. Veuillez vous référer au module de formation "MO06" pour des détails concernant la création d'un nouveau compte d'utilisateur général du CEPRB. IMPORTANT : Rappelez-vous d'utiliser une adresse électronique que vous utilisez souvent, et n'oubliez pas votre mot de passe.

### **Phase pratique des travaux:**

Au premier tour, un des participants dans le groupe sera le CN-CEPRB. Tous les autres participants seront des UNAs.

Les participants doivent se connecter au **site de formation du CEPRB** en utilisant le

<span id="page-1-0"></span><sup>&</sup>lt;sup>1</sup> Les pays cités le sont uniquement à titre d'exemple et peuvent être changés dans la mesure où les groupes sont clairement identifiés.

lien fournit sur le portail central du CEPRB. (Veuillez suivre la procédure décrite dans l'étude de cas 03 ou mieux encore, référez-vous au module de formation **"**MO06**"** pour plus de détails sur l'utilisation du site de formation du CEPRB):

En fonction du rôle attribué (UNA1, UNA2, etc.), chaque participant doit saisir quelques données fictives dans les coordonnées de personne-ressource et, ensuite, dans Autorité Nationale Compétente (en faisant référence aux coordonnées précédemment enregistrées pour la personne-ressource). Il verra ensuite cet enregistrement en état : « en attente d'approbation ».

Le CN-CEPRB s'exerce également à la saisie de quelques données (NOTE : les données seront automatiquement validées, dans ce cas)

Lorsque tous les UNAs du groupe auront saisi au moins un enregistrement chacun, le CN-CEPRB pourra s'entrainer à « valider », « annuler », « demander des changements ». Les UNAs peuvent observer le processus sur le poste du CN-CEPRB. Faites l'expérience de « demander des changements » pour au moins une soumission. Pratiquer également la fonctionnalité « annuler » pour voir comment l'enregistrement peut être ramené à l'état de « brouillon » ou complètement supprimé.

Les participants devront s'échanger les rôles, de manière à ce que tous puissent tenir le rôle du CN-CEPRB.

#### **Durant cet exercice, les participants pourront explorer les fonctions suivantes :**

- Utiliser le bouton « spécifier les langues » (coin droit supérieur des écrans de saisie) pour indiquer la langue de saisie, de même que l'ajout d'une traduction.
- Utiliser le bouton «Réviser» to vérifier les informations renseignées afin de rapidement constater les données manquantes.
- Sauvegarder un brouillon pour une édition ultérieurement.

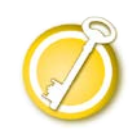

**ETUDE DE CAS 04:** 

**Enregistrement de données dans le portail central du CEPRB – (Coordonnées de personne ressource et autorités nationales compétentes)**

# **NOTES POUR LE FORMATEUR**

# **Objectif de la pratique:**

Apprendre à utiliser le centre de gestion du CEPRB pour enregistrer des coordonnées de personne ressource (qui constitue un "Enregistrement de référence) et d'une Autorité Nationale Compétente.

# **Pré-requis:**

Un compte d'utilisateur du CEPRB et l'accès au CEPRB

### **Notes:**

- Les participants doivent disposer d'un compte d'utilisateur individuel du CEPRB. Ils se connecteront au **site de formation du CEPRB** en utilisant leur propre compte d'utilisateur du CEPRB. Veuillez vous référer au module de formation **"**MO06**"** pour plus de détails sur la création d'un compte d'utilisateur du CEPRB et sur l'utilisation du **site de formation du CEPRB**.
- Il vous est conseillé de configurer votre propre espace de formation pour votre atelier avant de commencer cet exercice. Dans le cas contraire, les participants peuvent choisir l'espace publique de formation, "Public BCH Training".
- A la fin de l'exercice, le formateur (connecté en tant qu'"Administrateur: site de formation du CEPRB") devra valider les enregistrements de référence de coordonnées de personne ressource soumis afin que les participants puissent les utiliser pour les autres études de cas.
- Les usagers peuvent consulter le lien « état des enregistrements » dans le menu de navigation gauche.